#### **INKSCAPE 05 – Rysunek techniczny (20)**

*W technice, wśród inżynierów, jednym z podstawowych sposobów przekazywania informacji jest rysunek techniczny, który wskazuje, jak ma wyglądać przedmiot po wykonaniu, w oparciu o jednoznacznie ustalony, jednakowy na całym świecie zbiór norm. W rysunku technicznego nie rysuje się niedbale i "na oko" - każdy element ma precyzyjnie określone wymiary i położenie. W rysunku technicznym wykorzystuje się rzutowanie prostokątne z kilku stron. Bardzo ważnym elementem rysunku technicznego są wymiary każdego elementu.* 

*W razie problemów otwórz film: https://youtu.be/HjFuMbgrkKA*

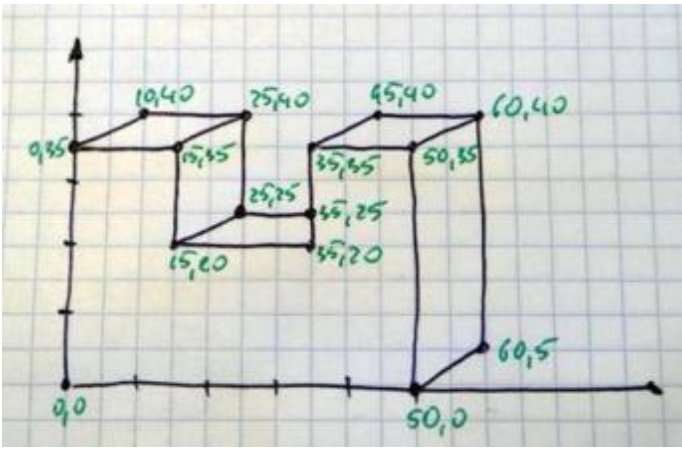

#### **Obszar rysowania (2)**

- W górnej części kartki napisz swoje nazwisko i imię
- Wybierz z menu: **Plik - Właściwości dokumentu**

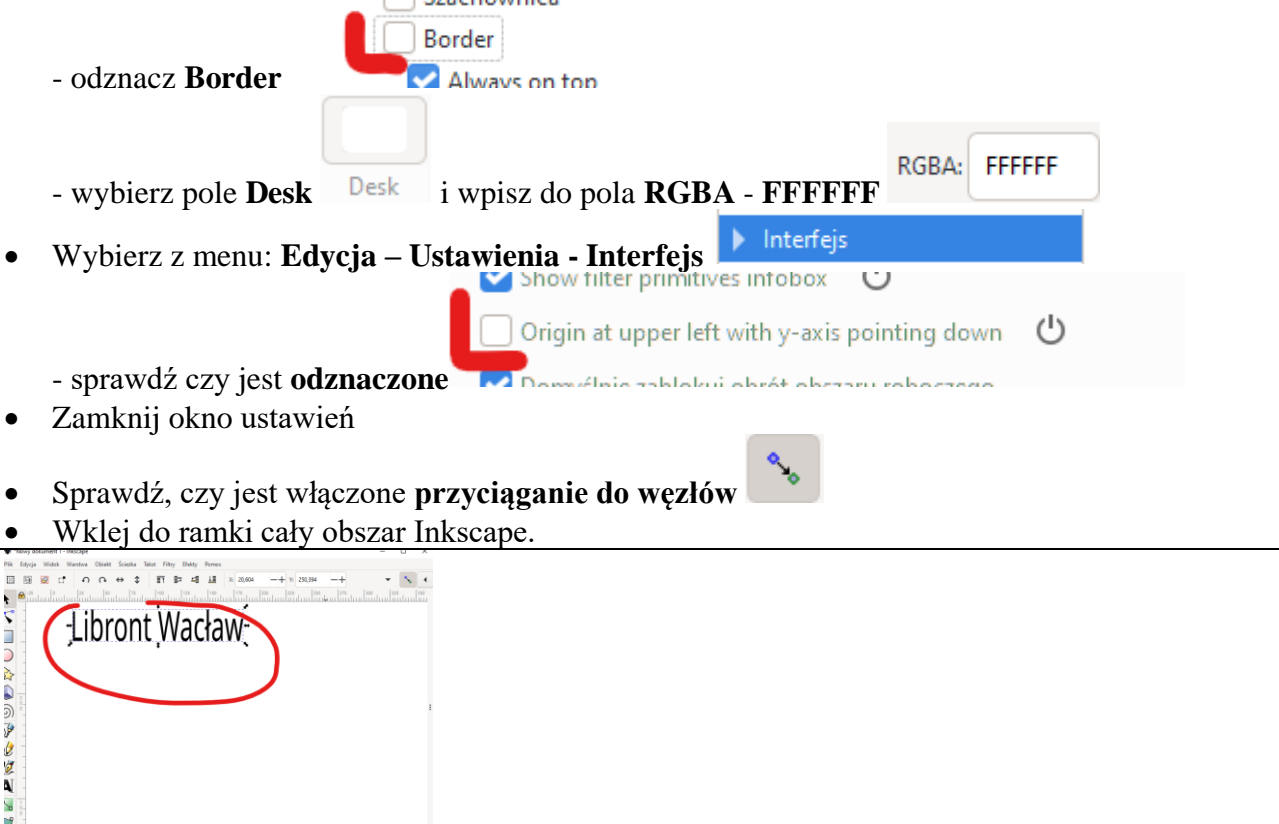

#### **Prowadnice (2)**

- Ustaw prowadnice pionowe: **0, 10, 15, 25, 35, 45, 50, 60**
- Ustaw prowadnice poziome: **0, 5, 20, 25, 35, 40 Prowadnice wyznaczają charakterystyczne punkty bryły do narysowania**
- Wklej do ramki cały obszar Inkscape

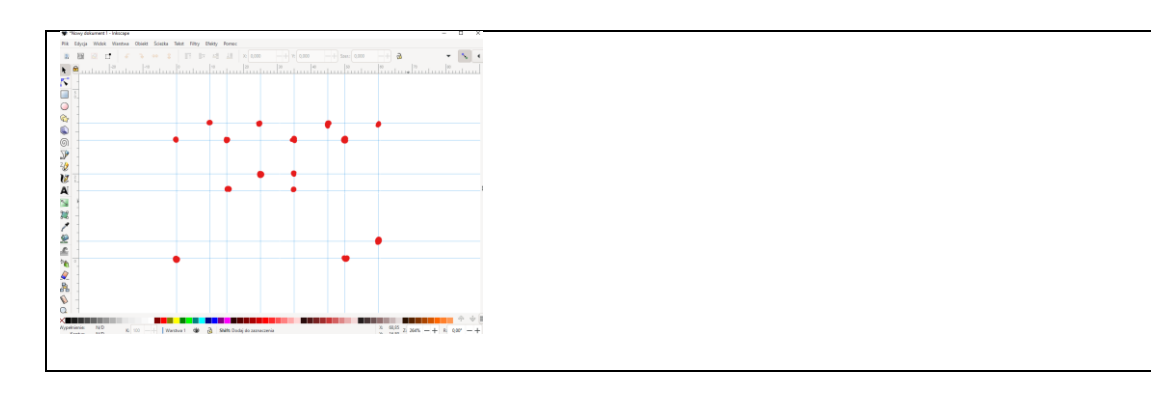

## **Klocek (2)**

*Możesz wkleić do Inkscape schematyczny rysunek z początku strony*

- Wybierz narzędzie **Pióro**
- Narysuj klocek korzystając z punktów przecięcia prowadnic
- Ustaw grubość konturu **0,5 mm**
- Usuń wszystkie prowadnice
- Wklej do ramki cały obszar Inkscape

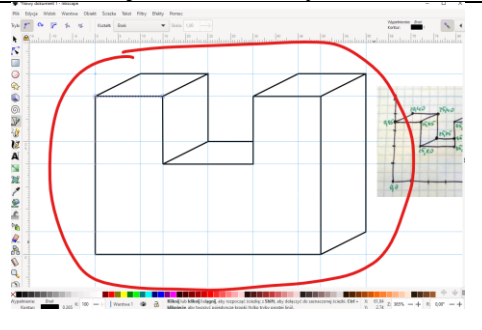

# **Siatka (2)**

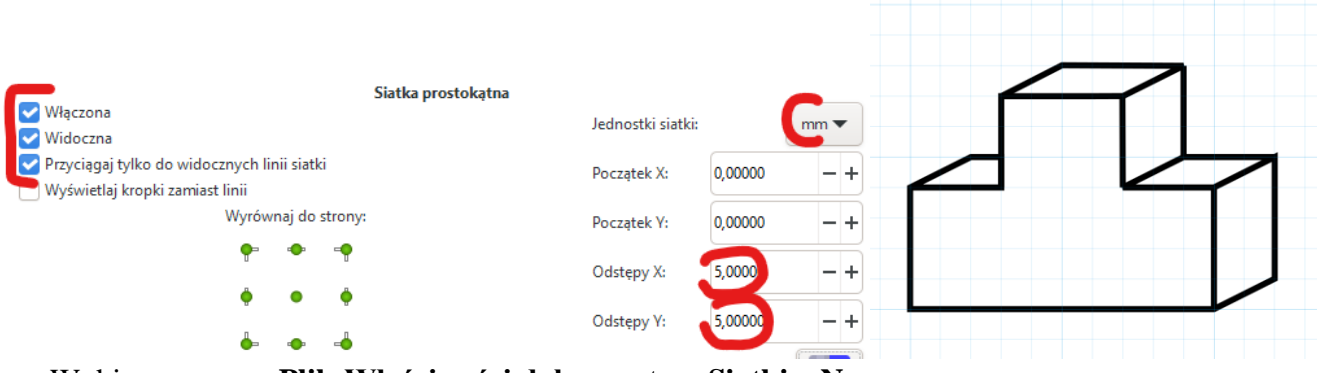

- Wybierz z menu: **Plik-Właściwości dokumentu – Siatki – Nowa** *Ustaw siatkę jak pokazano na rysunku*  **- Włączona, Widoczna, Przyciągaj,** 
	-
	- **-** Jednostki siatki**: mm** Odstępy X: **5mm**, Odstępy Y: **5mm**
- Wybierz narzędzie **Pióro**
- Narysuj klocek według schematu *rysuj raczej pojedynczymi odcinkami niż całymi łamanymi – będzie łatwiej poprawiać*
- Ustaw grubość konturu **0,5 mm**
- Wklej do ramki cały obszar Inkscape

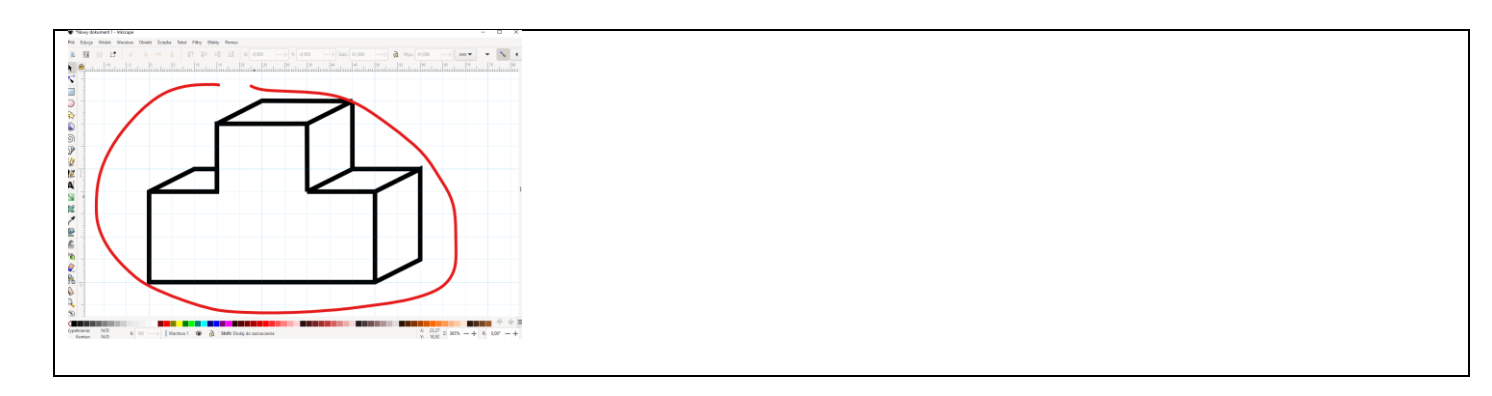

## **Okręgi (2)**

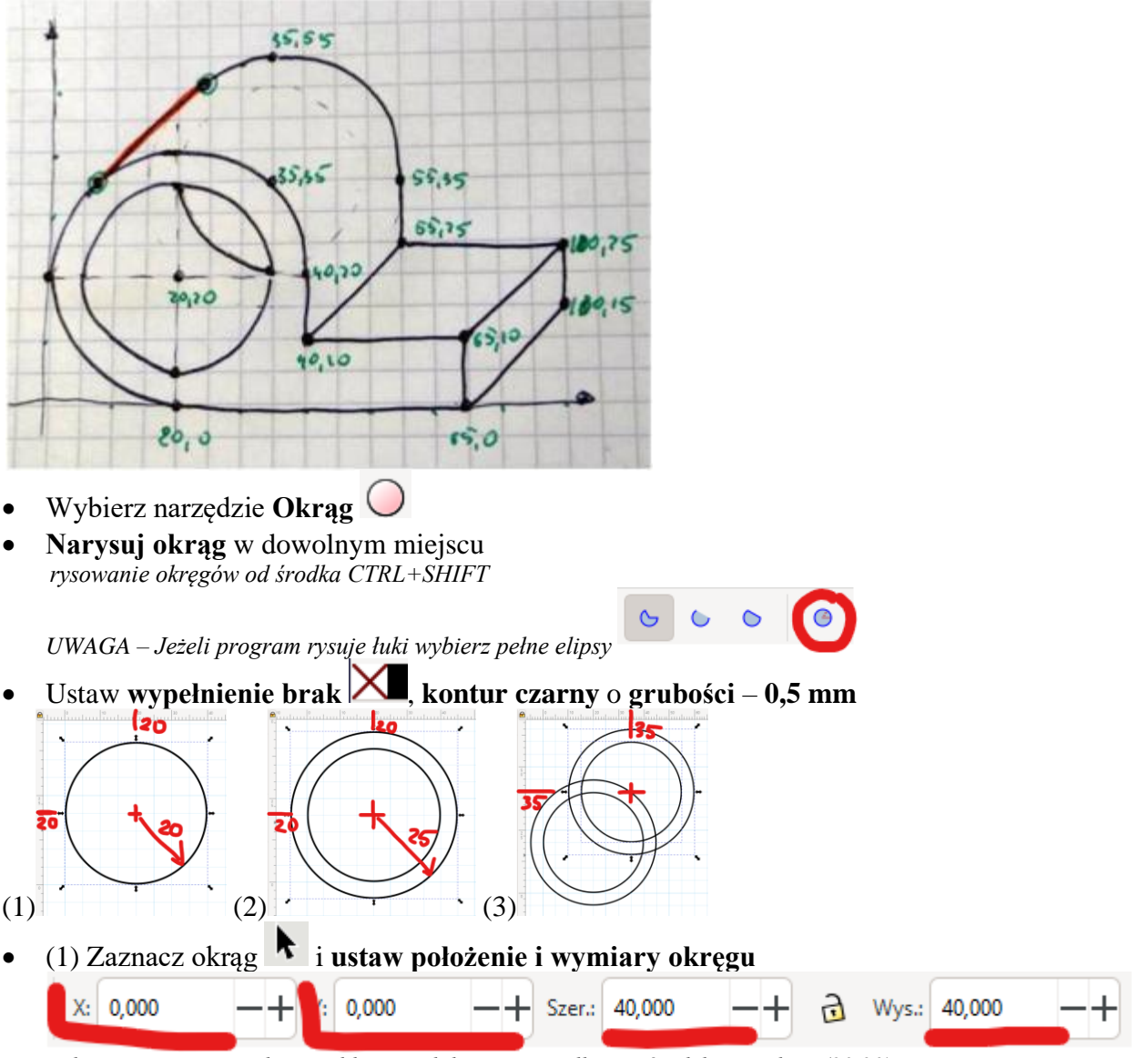

*Inkscape wymiaruje okręgi od lewego dolnego rogu, dlatego środek w punkcie (20,20) promień 20, dlatego wysokość i szerokość 40*

- (2) **Narysuj drugi okrąg** promieniu **25** w punkcie **(20,20)**
- (3) Narysuj kolejne **2 okręgi** o promieniach: **20 i 25** w punkcie **(35, 35)** *możesz skopiować dwa poprzednie okręgi*
- Wklej do ramki cały obszar Inkscape

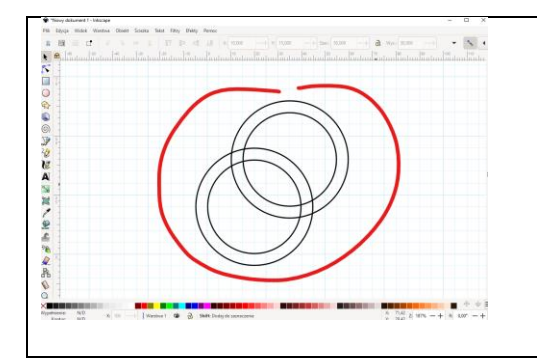

## **Podstawa (2)**

- Narysuj krawędzie podstawy
- Kontur **czarny** o grubości **0,5** mm
- Wklej do ramki cały obszar Inkscape

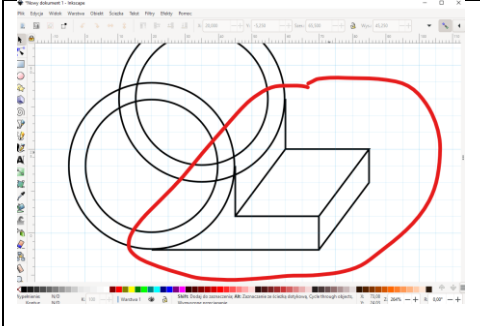

### **Przycinanie łuków (2)**

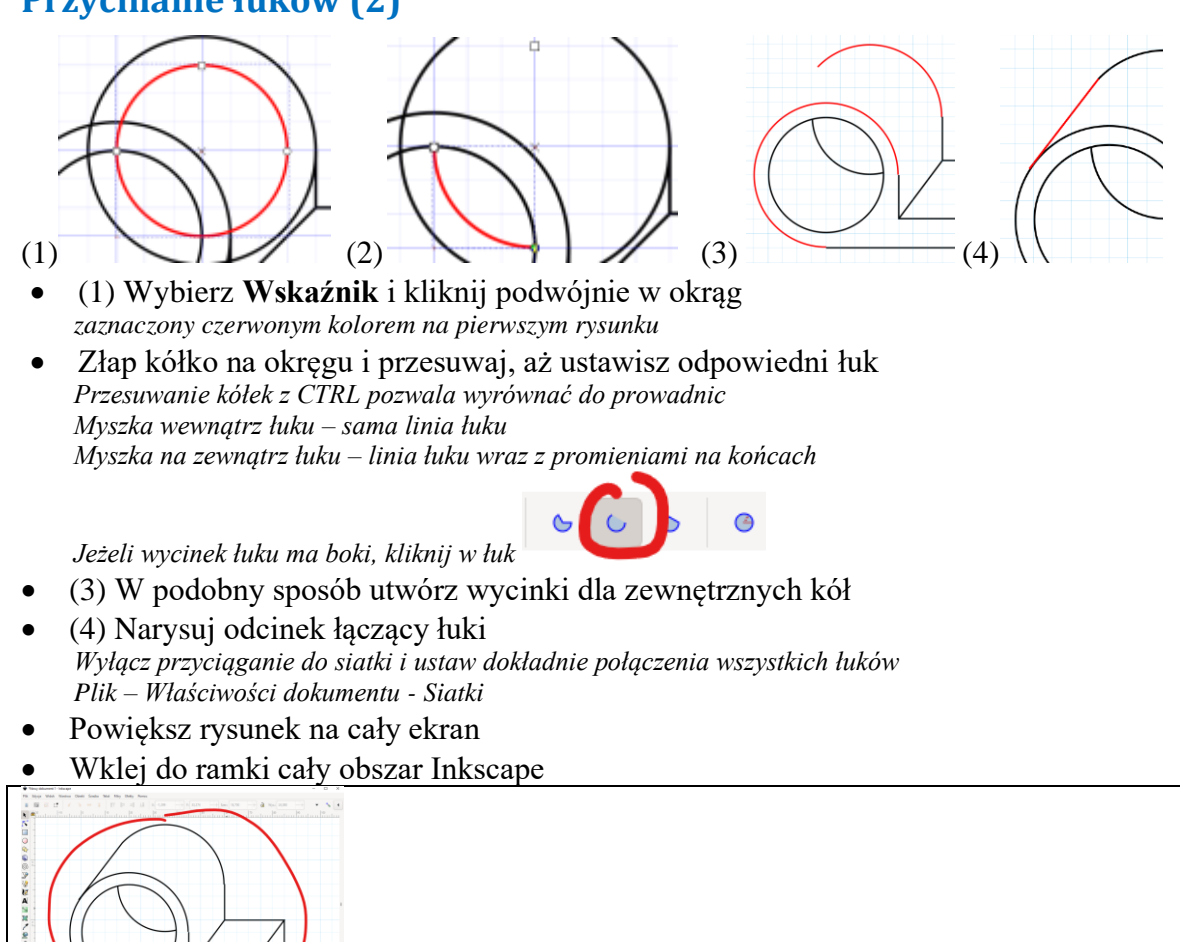

#### **Uszczelka (2)**

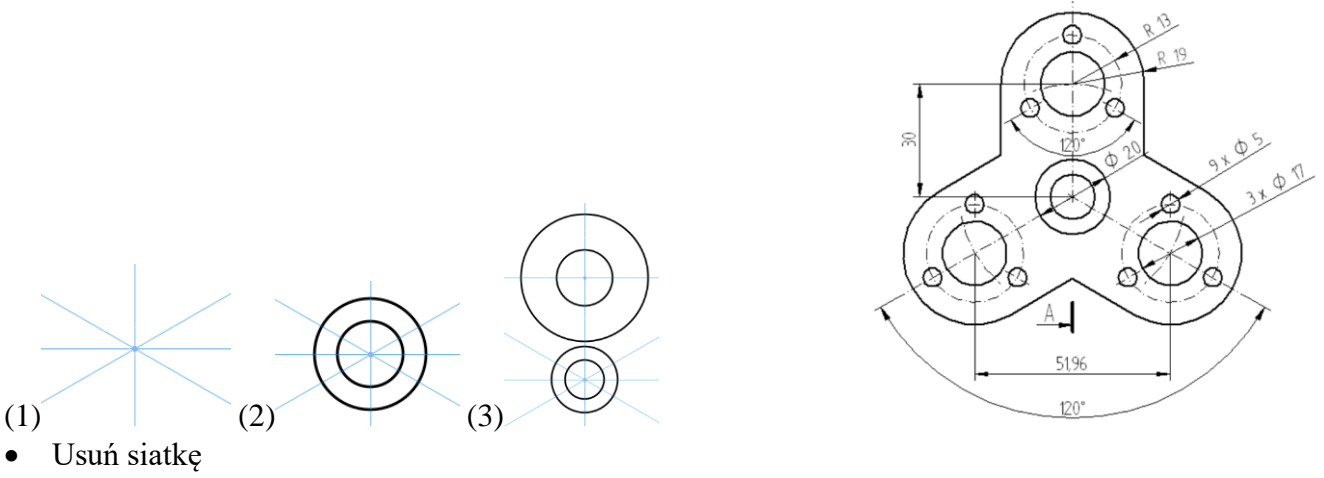

- *Plik – Właściwości dokumentu – Siatki - Usuń*
- (1) Ustaw trzy prowadnice wychodzące z punktu **(0,0)** pod kątami: **90°, 30° i -30°**
- (2) Narysuj w środku dwa okręgi o średnicach: **20 i 12**
- (3) Ustaw poziomą prowadnicę **Y=30**
- Narysuj 2 okręgi o średnicach: **17 i 38**
- Wklej do ramki cały obszar Inkscape

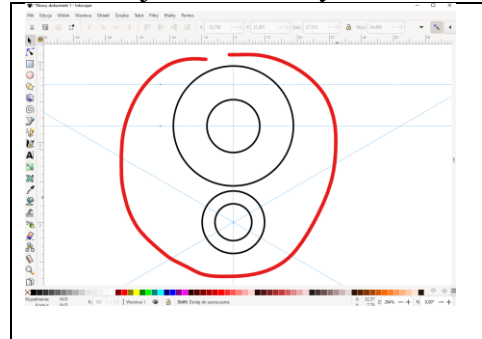

#### **Uszczelka (2)**

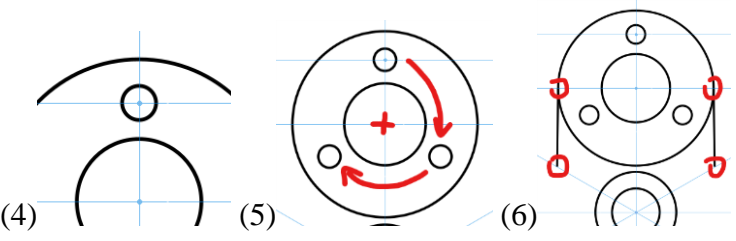

- (4) Ustaw poziomą prowadnicę **Y=43**
- Narysuj okrąg o średnicy **5**
- (5) Powiel mały okrąg wokół środka 2 razy z obrotem co **120°**
- (6) Narysuj dwa pionowe odcinki styczne do łuków i prowadnic
- Wklej do ramki cały obszar Inkscape

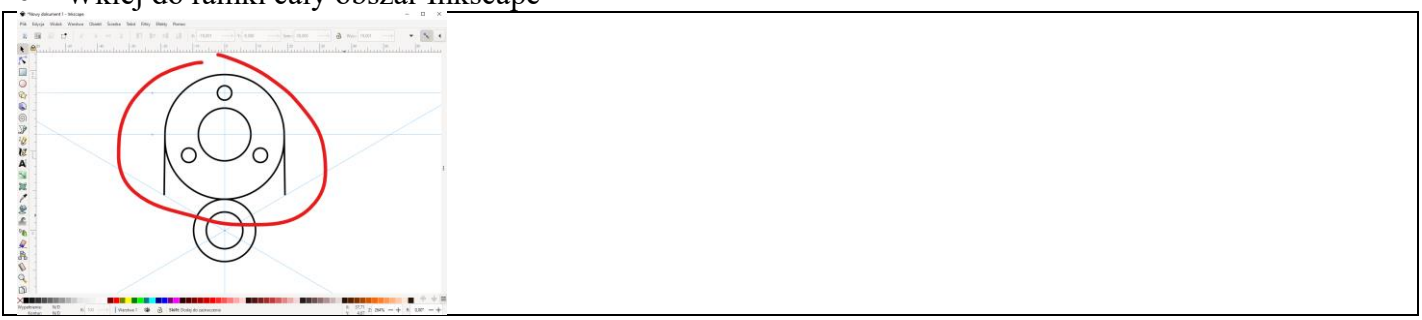

## **Uszczelka (2)**

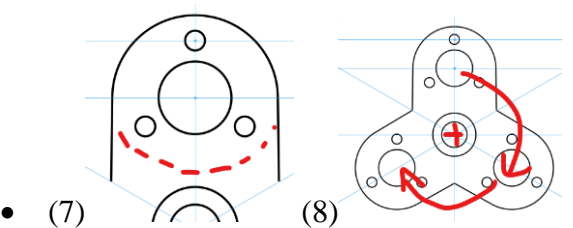

- (7) Usuń łuk z dolnej części okręgu
- (8) Powiel górny fragment 2 razy z obrotem co **120°**
- Powiększ rysunek na cały ekran
- Wklej do ramki cały obszar Inkscape

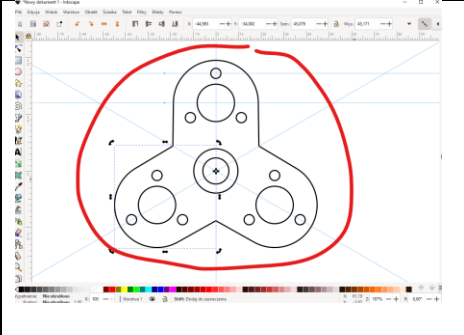